Programming with Micro:bit

Dr. Asif Mushtaq,

Associate professor of mathematics, Nord university-Bodø campus

Presenting with iTEM group members at TU-Liberec Czech Republic

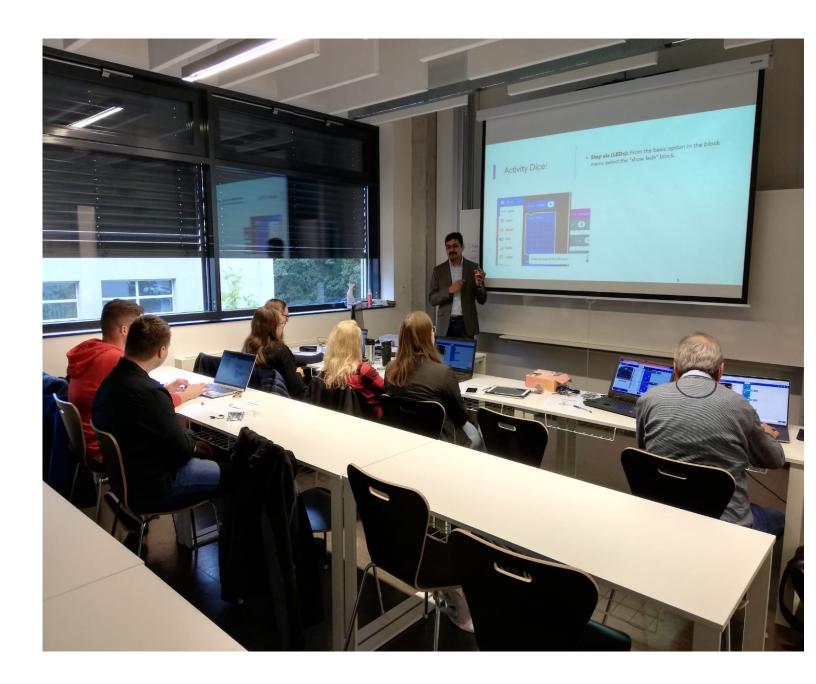

#### What is Micro:Bit

**Micro:Bit** is a tiny physical computing device for learning programming. It is designed by British Broadcasting Corporation (BBC). After its launch, the ownership of the micro:bit project is transferred to Micro:bit Education Foundation.

- The micro:Bit is a handheld, programmable micro-computer that can be used for all sorts of cool creations, from robots to musical instruments the possibilities are endless.
- It can be coded from any web browser in Blocks, Javascript, Python, Scratch and more; no software required.

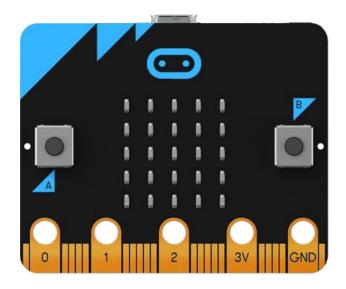

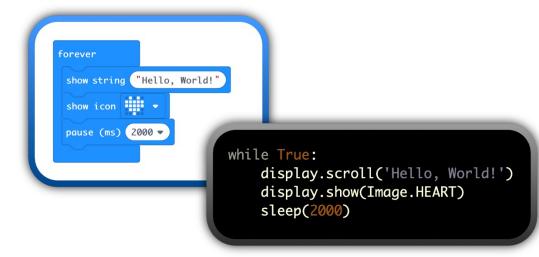

#### First steps: Set up your micro:bit

- **1. Program:** You'll need either:
  - a computer with a web browser and internet access, or
  - a phone or tablet and free micro:bit app for MakeCode coding on Android or iOS (iPhone and iPad) mobile devices
- 2. Connect: Connect your micro:bit to your computer or mobile device.
- If you're using a computer, you need a micro USB cable to connect to your micro:bit to your computer's USB socket
- If you're using a **phone or tablet**, use **Bluetooth** to connect your micro:bit wirelessly
- **3. Transfer from a computer:** There are two ways to transfer your program from a computer:
- Drag and drop is like copying a downloaded file from your computer to a USB memory stick. It works on any computer.
- Direct flashing sends your program from the code editor direct to your micro:bit. It works on any computer in two popular web browsers.

#### Micro:bit Designed as a Learning Tool for Students

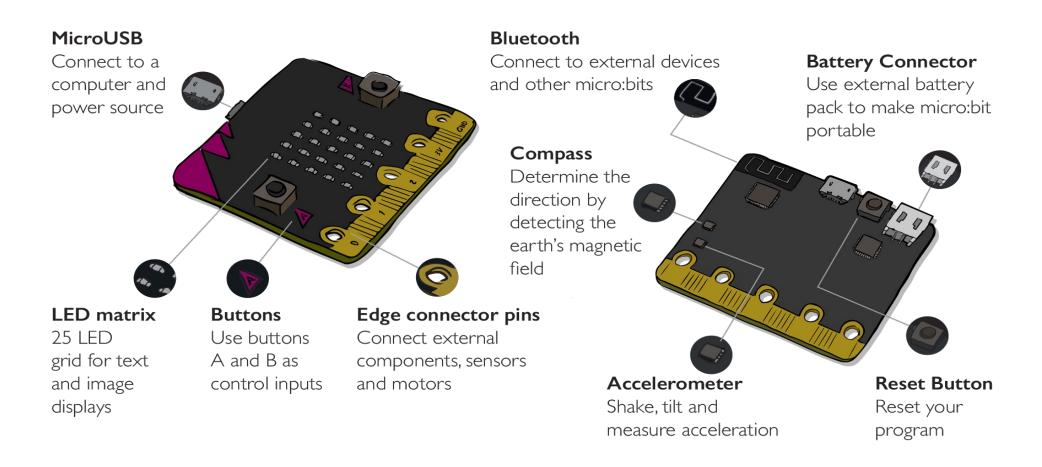

Source: https://sciencescope.uk/microbit/

#### Makecode Editor!!!

#### https://makecode.microbit.org/

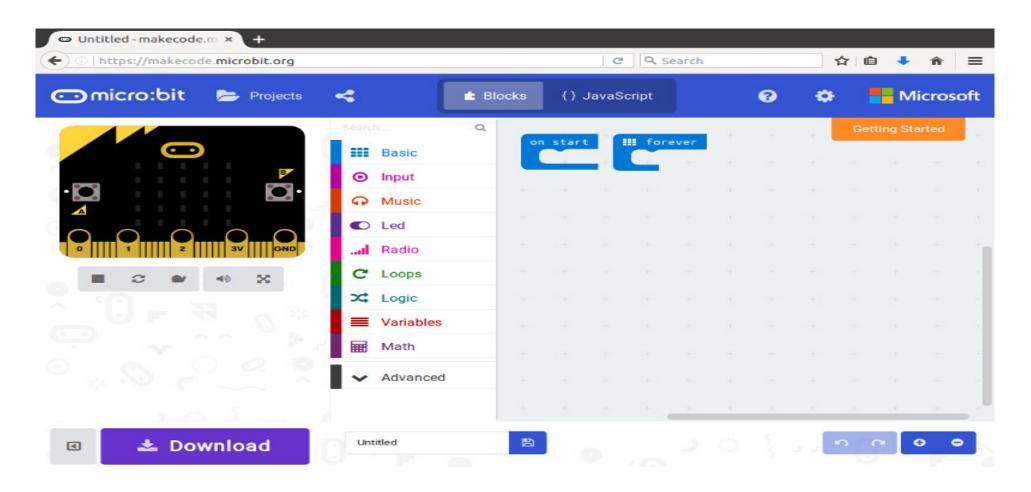

#### Micro:bit - Virtual Classroom

Go to: classroom.microbit.org

# Set up y

Begin your class you will have the

## Micro:bit classroom (Virtual teaching)

# Generate join details

- Select "Dashboard" from the top navigation
- 2. Share join information with students, examples:
  - Project teacher's screen to the students
  - Write the join details on the whiteboard
- 3. Have students to go to: microbit.org/join

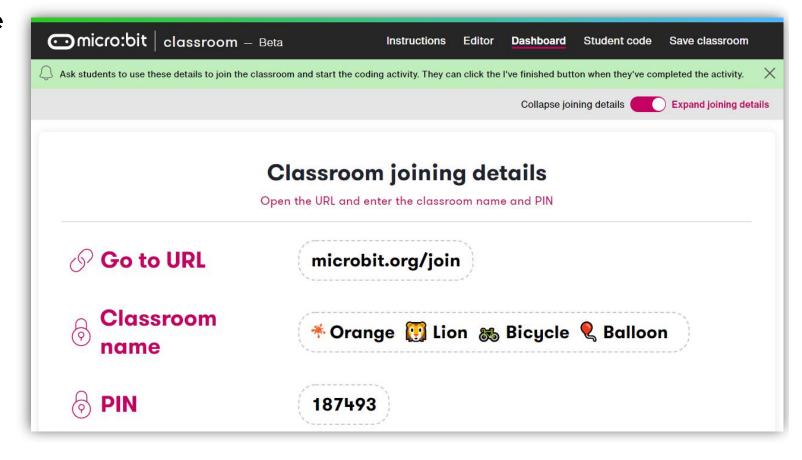

# Students join virtual classroom

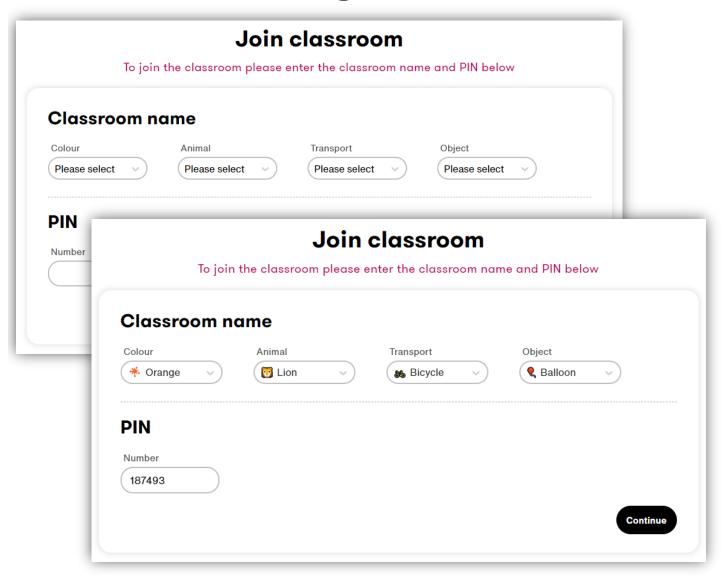

- From microbit.org/join, each student enters:
  - Colour,
  - Animal,
  - Transport,
  - Object, and
  - PIN
- Then each student selects "Continue"
- Teacher must be in the session for students to join

# Challenge:

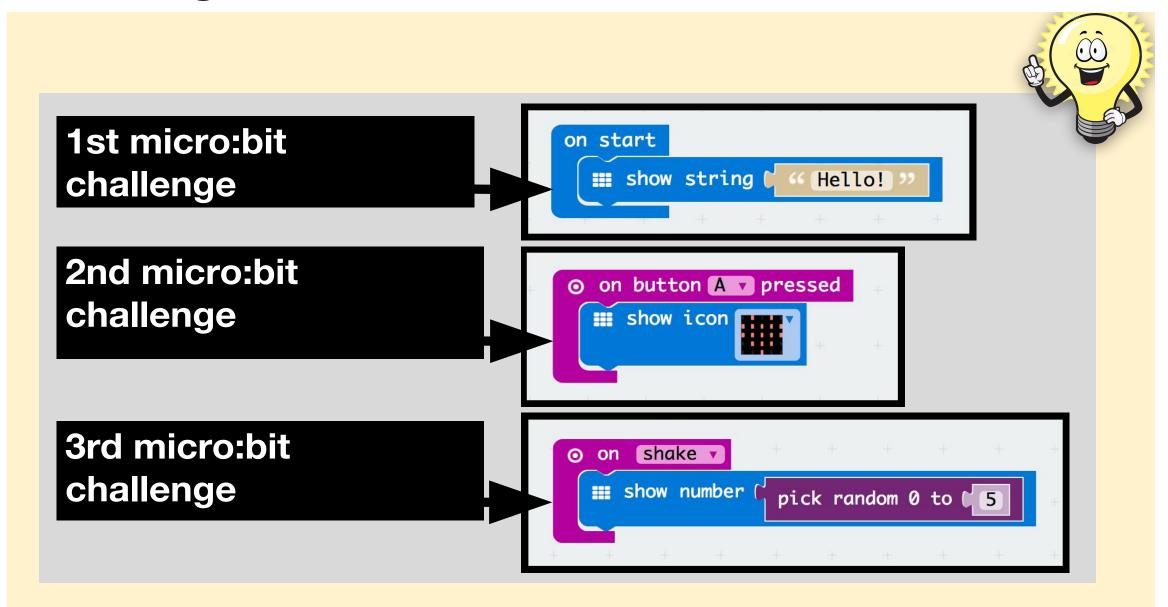

# **Activities with Micro:bit**

# Using Mathematical Operations with Micro:bit

#### Activity-1:

Use basic mathematical operations such as addition, subtraction, multiplication, and quotient division with two numbers.

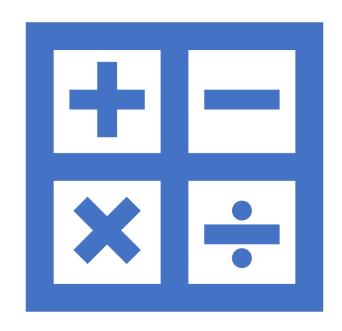

# How to add two numbers?

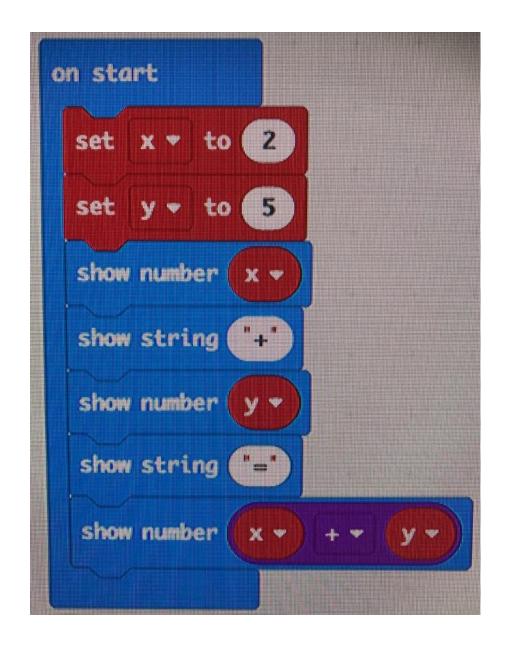

Using Mathematical operations (functions) with Micro:bit

#### Activity-2:

 Finding Smaller and Larger Values of Two Numbers

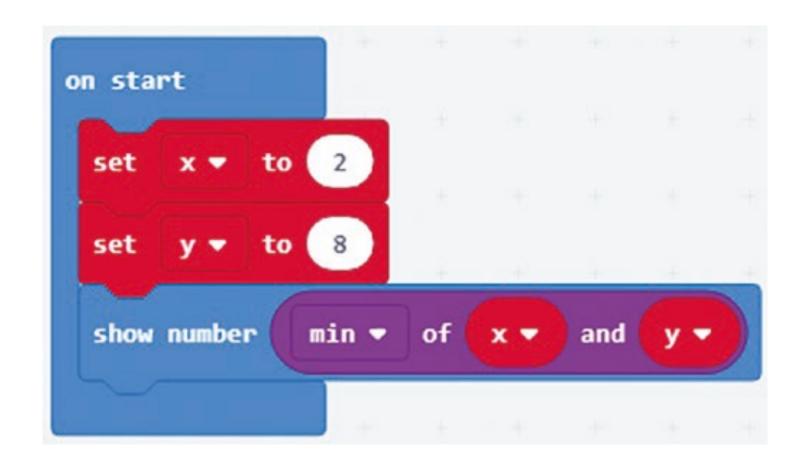

# Using Mathematical operations (function) with Micro:bit

#### Activity-3:

 Finding Square Root of a Number Problem

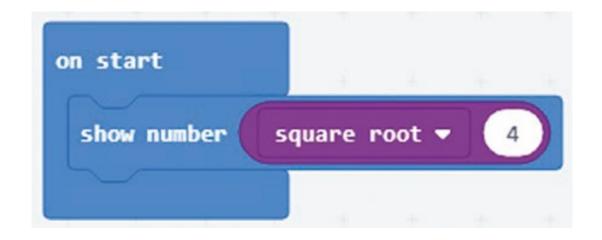

## Coin toss

Let's create a coin flipping program to simulate a real coin toss. We'll use icon images to represent a heads or tails result.

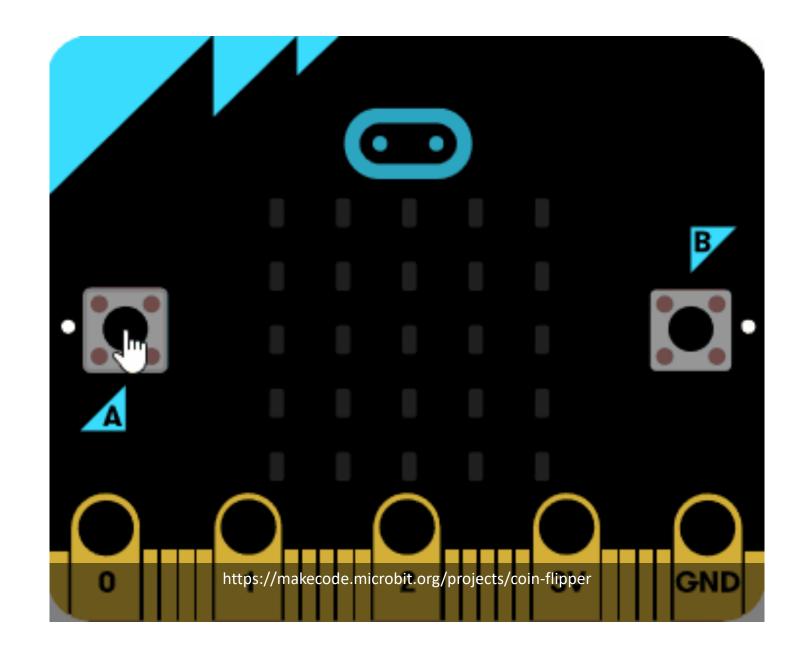

#### Coin toss

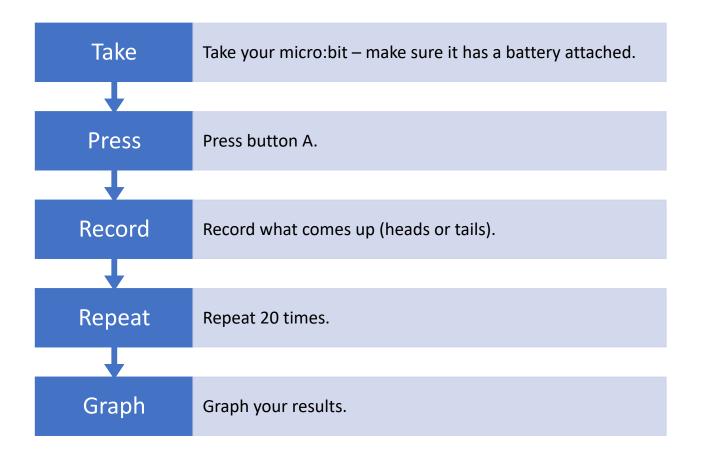

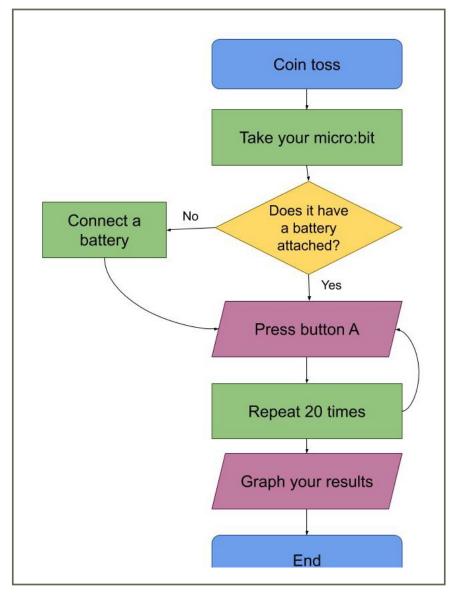

#### Coin toss

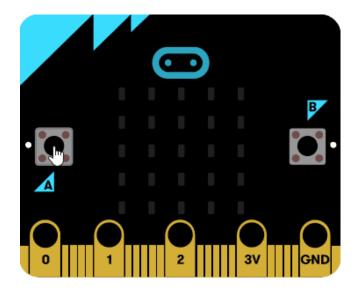

on button A ▼ pressed show icon show icon show icon show icon •[• ▼ pick random true or false then show icon else show icon

# Another perspective

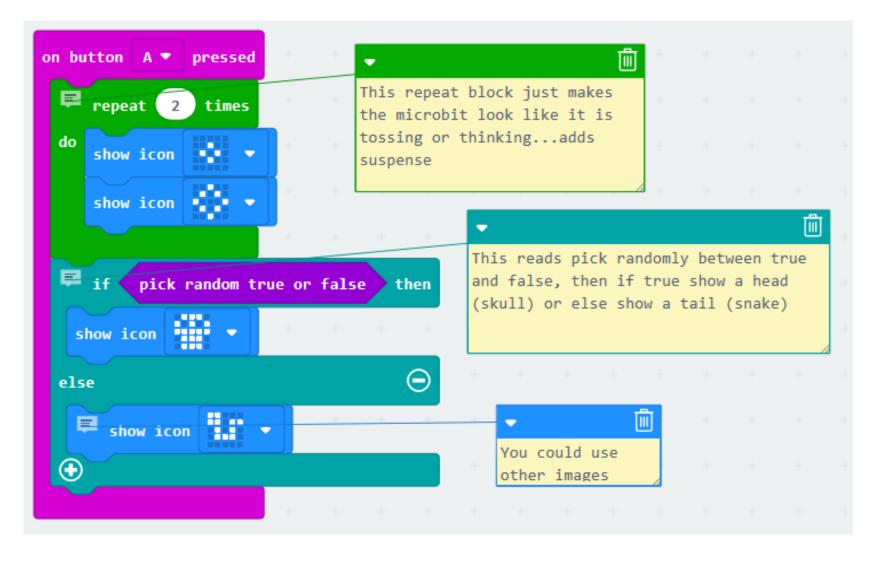

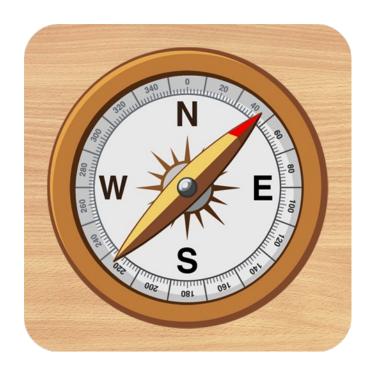

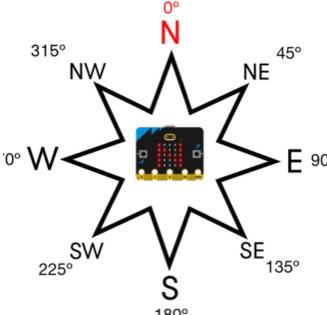

#### Making Compass:

Compass displays the direction the micro:bit is pointing with compass

The project uses the micro:bit to make a compass. The micro:bit has a <u>compass</u> that identifies magnetic north. The code uses input from that and the accelerometer to determine the angle of the micro:bit compared to the direction of magnetic north. The goal is to keep track of the angle of the micro:bit and give the user their current direction based on that angle.

# Making Compass:

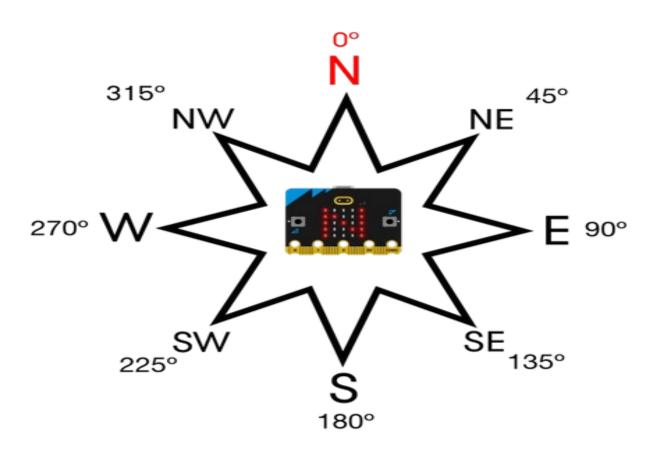

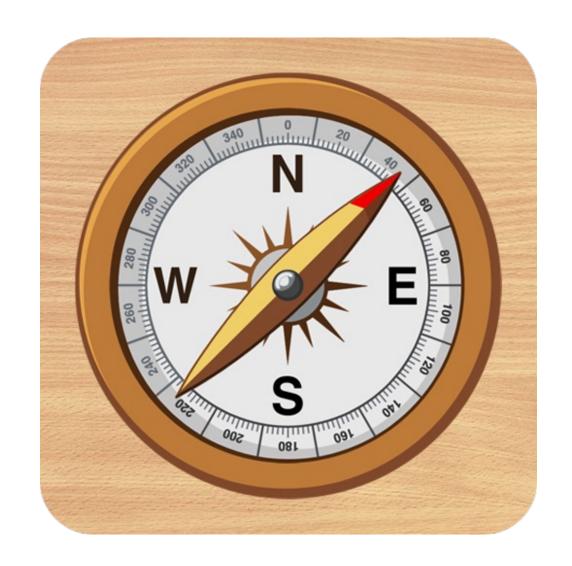

https://makecode.microbit.org/projects/compass

https://www.youtube.com/watch?v=Wu4gi5vYv94&t=2s&ab\_channel=NordicSemiconductorStudentProjects

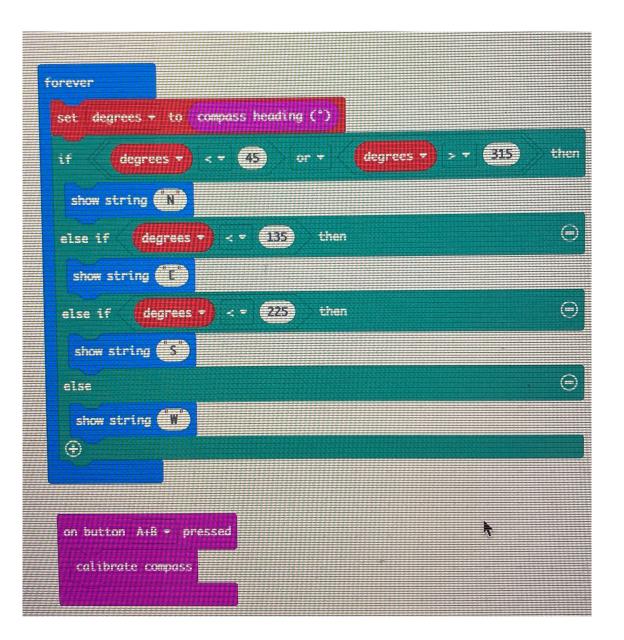

### **Next challenge:**

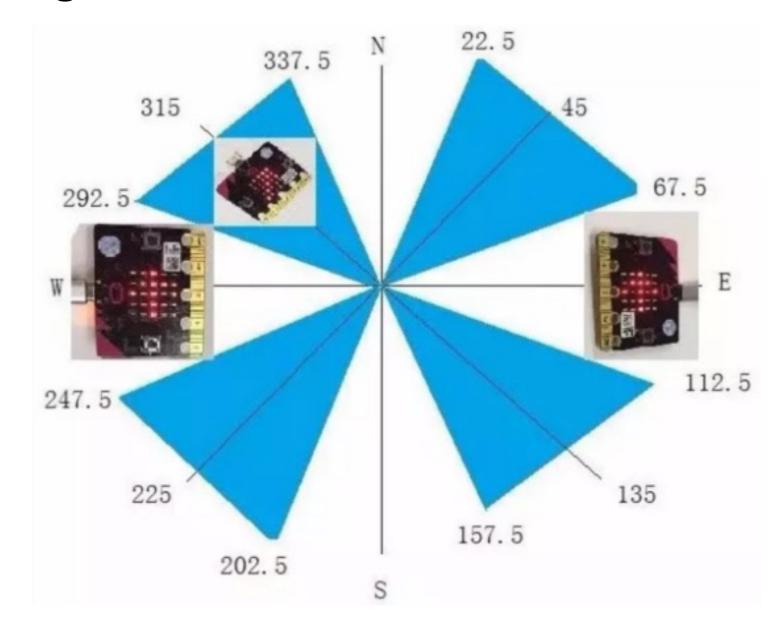

#### Warm or cold

# Variables and conditional actions

This example demonstrates how the micro:bit can "sound the alarm" if the temperature exceeds 27 degrees - it has become too hot. The "alarm" here consists of an angry smiley.

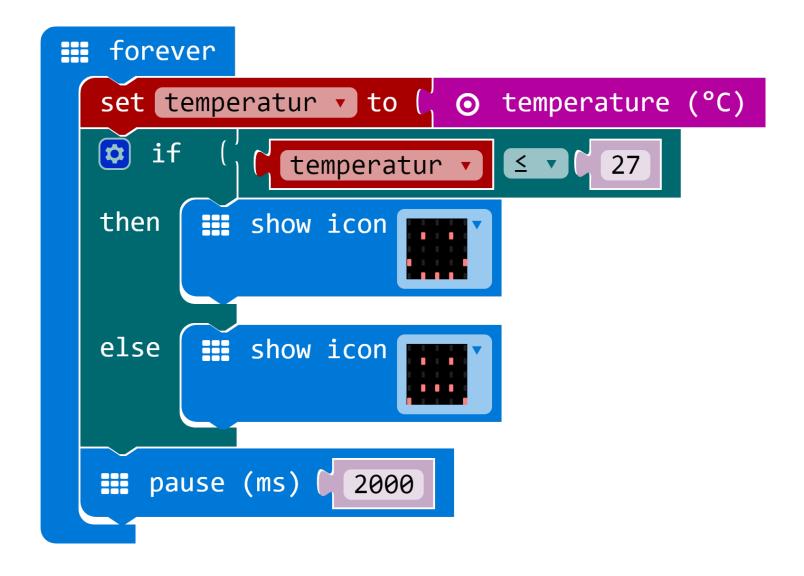

# Making of turtle

Turtle Square

https://makecode.microbit.org/projects/turtle-square

# Work with students

Micro:bit activity in the class-room Score-recorder

# Micro:bit activity in the class-room: Activity-4: Score-recorder

This Micro:bit activity guides the students to create a program with three variables that will keep score for their Rock Paper Scissors game.

Tell the students that they will be creating a program that will act as a scorekeeper for their next Rock Paper Scissors game. They will need to create variables for the parts of scorekeeping that change over the course of a gaming session. What are those variables?

- The number of times the first player wins
- The number of times the second player wins
- the number of times the players tie

Creating and naming variables: Lead the students to create meaningful names for their variables.

- What would be a unique and clear name for the variable that will keep track of the number of times Player A wins?
- Student suggestions may be: 'PAW', PlayerA', 'AButtonPress', 'AButtonCount', 'PlayerAWins'...
- Discuss why (or why not) different suggestions make clear what value the variable will hold. *In general, variable names should clearly describe what type of information they hold.*

In MakeCode, from the Variables menu, make and name these three variables: PlayerAWins, PlayerBWins, PlayersTie

#### Micro:bit activity in the class-room: Score-recorder

#### Initializing the variable value

It is important to give your variables an initial value. The initial value is the value the variable will hold each time the program starts. For our counter program, we will give each variable the value 0 (zero) at the start of the program.

```
on start

set PlayerAWins v to 0

set PlayerBWins v to 0

set PlayersTie v to 0
```

#### Micro:bit activity in the class-room: Scorekeeper

```
on start

set PlayerAWins v to 0

set PlayerBWins v to 0

set PlayerSTie v to 0
```

```
⊙ on button A ▼ pressed
  change PlayerAWins ▼ by [1]
  on button B ▼ pressed
 change PlayerBWins ▼ by 1
  on button A+B ▼ pressed
  change PlayersTie ▼ by [ 1
```

```
input.onButtonPressed(Button.A, () => {
   PlayerAWins += 1
```

#### Micro:bit activity in the class-room: Score-recorder

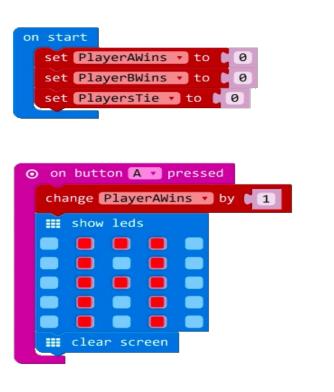

```
⊙ on button B ▼ pressed
  change PlayerBWins • by 1

    show leds

     clear screen
⊙ on button A+B ▼ pressed
  change PlayersTie • by 1

    show leds

     clear screen
```

```
⊙ on shake ▼
 show string [ 44 Wins: 27

    show leds

 show number ▶ PlayerAWins ▼
 ## pause (ms) 1000
  ■■ show leds
 show number PlayerBWins •
 ## pause (ms) 1000

    show string

                 66 Ties:
 ## pause (ms) 1000
 Ⅲ clear screen
```

#### Reference:

• <a href="https://makecode.microbit.org/courses/csintro/variables/activity">https://makecode.microbit.org/courses/csintro/variables/activity</a>